## <span id="page-0-0"></span>Формирование реестра сведений для назначения и выплаты пособий в пилотном проекте в программе "1С:Зарплата и управление персоналом 8" (редакция 3)

Дата публикации 26.08.2019 Использован релиз 3.1.10

Если на выплату пособий по временной нетрудоспособности (за исключением пособий в связи с несчастным случаем на производстве или профессиональным заболеванием), по беременности и родам, единовременного пособия женщинам, вставшим на учет в медицинских учреждениях в ранние сроки беременности, в ФСС РФ передается реестр сведений в электронном виде [\(Приложение № 1](https://its.1c.ru/db/garant/content/71756448/1/1000) к приказу ФСС РФ от 24.11.2017 № 579, порядок заполнения реестра [Приложение № 2](https://its.1c.ru/db/garant/content/71756448/1/2000) к приказу ФСС РФ от 24.11.2017 № 579), то наряду с внесением данных для реестра в заявлении на выплату пособия ([рис. 7\)](https://its.1c.ru/db/content/staff1c/src/05%20%D1%80%D0%B0%D1%81%D1%87%D0%B5%D1%82%D1%8B%20%D1%81%20%D0%BF%D0%B5%D1%80%D1%81%D0%BE%D0%BD%D0%B0%D0%BB%D0%BE%D0%BC/%D0%BF%D0%B8%D0%BB%D0%BE%D1%82%D0%BD%D1%8B%D0%B9%20%D0%BF%D1%80%D0%BE%D0%B5%D0%BA%D1%82/%D0%B1%D0%BE%D0%BB%D1%8C%D0%BD%D0%B8%D1%87%D0%BD%D1%8B%D0%B9,%20%D0%B4%D0%B5%D0%BA%D1%80%D0%B5%D1%82,%20%D1%80%D0%B0%D0%BD%D0%BD%D0%B8%D0%B5%20%D1%81%D1%80%D0%BE%D0%BA%D0%B8/%D0%B7%D0%B0%D1%8F%D0%B2%D0%BB%D0%B5%D0%BD%D0%B8%D0%B5_%D0%B1%D0%BE%D0%BB%D1%8C%D0%BD%D0%B8%D1%87%D0%BD%D1%8B%D0%B9/%D0%B7%D0%B0%D1%8F%D0%B2%D0%BB%D0%B5%D0%BD%D0%B8%D0%B5_%D0%B1%D0%BE%D0%BB%D1%8C%D0%BD%D0%B8%D1%87%D0%BD%D1%8B%D0%B9_zup30.htm?_=1576762372#%D1%80%D0%B8%D1%81_7_%D0%B7%D0%B0%D1%8F%D0%B2%D0%BB%D0%B5%D0%BD%D0%B8%D0%B5_%D0%B1%D0%BB) необходимо на закладке **Пилотный проект ФСС** документа **Больничный лист** по ссылке **Заполнить данные для реестра сведений, передаваемого в ФСС** внести еще дополнительные сведения для реестра.

По ссылке открывается форма **Ввод данных листка нетрудоспособности** (рис. 1). Форма состоит из двух закладок – **Освобождение от работы** и **Особые причины нетрудоспособности**. На первой закладке укажите данные о медицинской организации, враче, периоде освобождения от работы и т.д. Есть возможность информацию о медицинских организациях вносить в справочник и потом выбирать такую организацию из уже заполненного справочника, а не вносить сведения заново вручную. Коды адресов по КЛАДР заполняются автоматически на основании данных адресного классификатора (он должен быть загружен).

На второй закладке укажите особые причины нетрудоспособности, например, уход за больным членом семьи, нарушение режима и т.д. Данные на этих закладках заполняются на основании листка нетрудоспособности, предоставленным сотрудником. Если организация участвует в проекте ЭЛН, то эти данные заполнятся с сервера ФСС РФ автоматически. Подробнее об электронном больничном читайте [здесь](https://its.1c.ru/db/content/staff1c/src/05%20%D1%80%D0%B0%D1%81%D1%87%D0%B5%D1%82%D1%8B%20%D1%81%20%D0%BF%D0%B5%D1%80%D1%81%D0%BE%D0%BD%D0%B0%D0%BB%D0%BE%D0%BC/%D0%BD%D0%B0%D1%87%D0%B8%D1%81%D0%BB%D0%B5%D0%BD%D0%B8%D1%8F%20%D0%BF%D0%BE%D1%81%D0%BE%D0%B1%D0%B8%D1%8F_%D1%8D%D0%BB%D0%B5%D0%BA%D1%82%D1%80%D0%BE%D0%BD%D0%BD%D0%BE.htm?_=1576762372).

Рис. 1

 $OK$ Освобожд Дата 1:

Возраст:

 $\mathbf{C}^{\mathbf{c}}_{\mathbf{c}}$  and  $\mathbf{C}^{\mathbf{c}}_{\mathbf{c}}$ 

20.12.2019 Реестр сведений для назначения и выплаты пособий в пилотном проекте

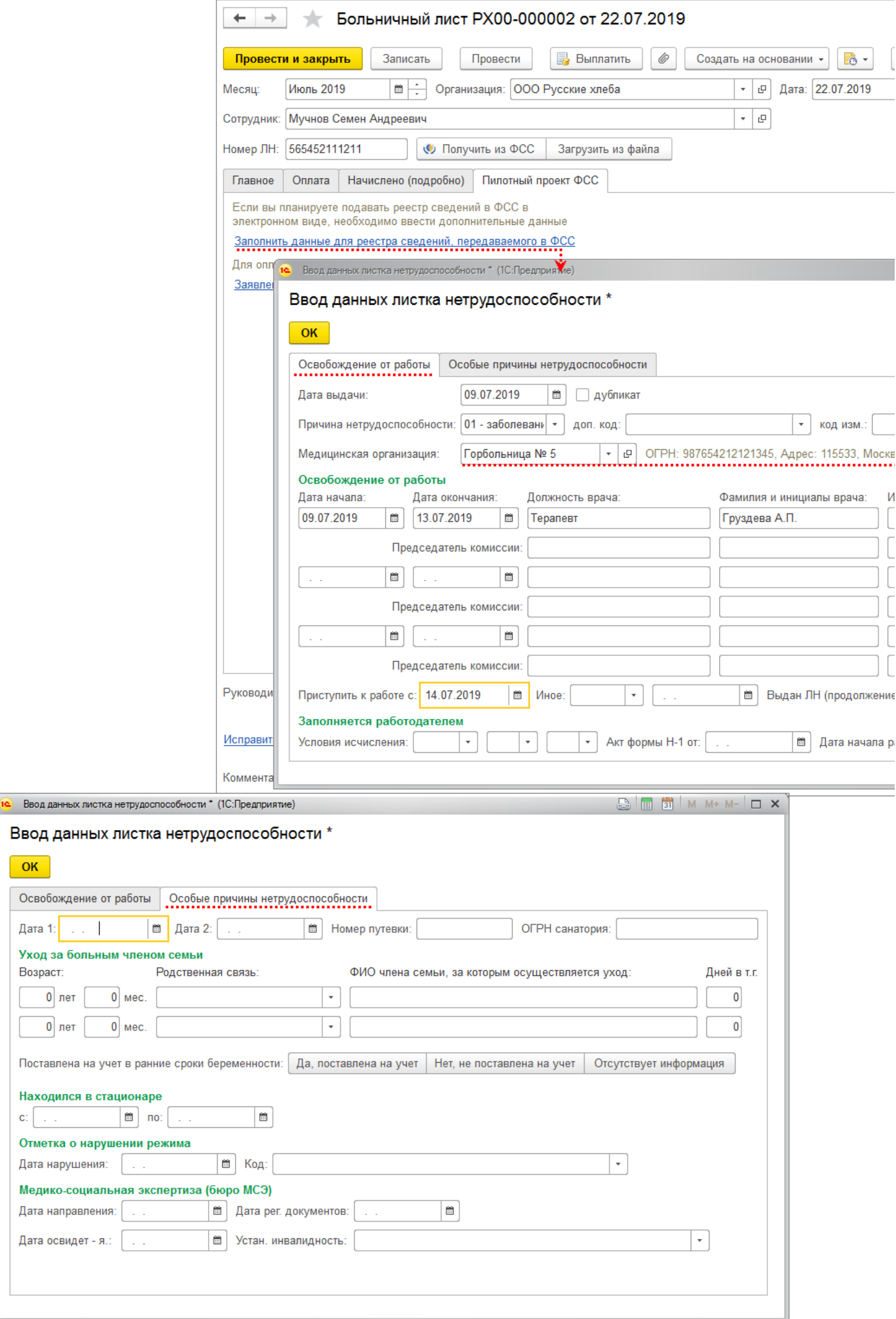

## 20.12.2019 Реестр сведений для назначения и выплаты пособий в пилотном проекте

Формировать реестр можно из [рабочего места](https://its.1c.ru/db/content/staff1c/src/05%20%D1%80%D0%B0%D1%81%D1%87%D0%B5%D1%82%D1%8B%20%D1%81%20%D0%BF%D0%B5%D1%80%D1%81%D0%BE%D0%BD%D0%B0%D0%BB%D0%BE%D0%BC/%D0%BF%D0%B8%D0%BB%D0%BE%D1%82%D0%BD%D1%8B%D0%B9%20%D0%BF%D1%80%D0%BE%D0%B5%D0%BA%D1%82/%D1%80%D0%B0%D0%B1%D0%BE%D1%87%D0%B5%D0%B5%20%D0%BC%D0%B5%D1%81%D1%82%D0%BE/%D1%80%D0%B0%D0%B1%D0%BE%D1%87%D0%B5%D0%B5%20%D0%BC%D0%B5%D1%81%D1%82%D0%BE_zup30.htm?_=1576762372) **Пособия за счет ФСС** или из раздела **Отчетность, справки - Передача в ФСС сведений о пособиях**.

В документе **Реестр сведений, необходимых для назначения и выплаты пособий** для пособий по временной нетрудоспособности, по беременности и родам (или пособие по беременности и родам + единовременное пособие вставшим на учет в ранние сроки) выберите в поле **Вид реестра** значение **Пособия по нетрудоспособности** (рис. 2). Если формируется реестр для единовременного пособия, которое выплачивается отдельно от пособия по беременности и родам, то в поле **Вид реестра** выберете значение **Единовременные пособия вставшим на учет в ранние сроки беременности** (рис. 4). Предусмотрено как ручное заполнение документа, так и заполнение по имеющимся в информационной базе документам **Заявление сотрудника на выплату пособий** (кнопка **Заполнить** на закладке **Сведения необходимые для назначения пособия**). Автоматическое заполнение производится следующим образом:

- выбираются все проведенные документы **Заявление сотрудника на выплату пособия**, кроме листов с причиной нетрудоспособности "травма на производстве, профзаболевание" и оплачиваемых целиком за счет работодателя;
- из них исключаются те, которые уже включены в другие проведенные документы **Реестр сведений, необходимых для назначения и выплаты пособий**;
- по каждому выбранному документу заполняются данные на всех закладках реестра. Большинство полей заполняется значениями из аналогичных полей документов **Больничный лист** и **Заявление сотрудника на выплату пособия**.

При ручном заполнении документа - на закладке **Сведения необходимые для назначения пособия** (в левой части формы), выбираются все проведенные документы заявления на выплату пособия (кроме листов с причиной нетрудоспособности "травма на производстве, профзаболевание" и листов, оплачиваемых целиком за счет работодателя), введенные в рамках пилотного проекта (с месяцем начисления, большим даты вступления в проект) по организации, указанной в шапке документа. Из них исключаются те, которые уже включены в другие проведенные документы **Реестр сведений, необходимых для назначения и выплаты пособий**.

Как и при автоматическом заполнении документа так и при ручном по каждому выбранному документу заполняются данные на закладах **Сведения, необходимые для назначения пособия** (в правой части формы) и **Сведения о страхователе**. Поля заполняются значениями из аналогичных полей документов **Больничный лист** и **Заявление сотрудника на выплату пособия**. Если необходимо изменить какие-то данные, то делать это нужно в указанных первичных документах! После записи изменений в первичных документах данные в реестре обновятся автоматически, если статус документа **В работе**, **Подготовлен**, **Не принят ФСС** или **Аннулирован**. Если документ имеет статус **Передан в ФСС** или **Принят ФСС**, данные обновляться не будут. Если первичный документ изменился, но в реестре автоматическое изменение не произошло (например, документ был открыт), то можно принудительно применить изменения по кнопке **Обновить вторичные данные**.

На закладке **Сведения о страхователе** заполняется общая информация об организации на основании данных, указанных в ее карточке. Поле **Реестр составил** заполните вручную (рис. 3).

Далее необходимо провести документ. Это необходимо для того, чтобы при последующем автоматическом заполнении новых реестров в них не попадала информация о документах **Больничный лист**, уже включенных в другой реестр.

После записи документа возможно просмотреть сформированный файл реестра, а также записать его на диск для последующей отправки в ФСС РФ по кнопке **Выгрузить**. Если подключен [сервис "1С-Отчетность",](https://its.1c.ru/db/content/elreps/src/index.htm?_=1576226718) то можно непосредственно из программы отправить реестр сведений в ФСС РФ по кнопке **Отправить**.

При формировании файла или проведении документа производится проверка, заполнены ли обязательные поля.

Номер реестру (файлу) присваивается автоматически. Нумерация всех реестров, передаваемых в электронном виде в ФСС РФ в рамках пилотного проекта, ведется в пределах дня в соответствии с установленными фондом требованиями к имени файла реестра.

Для удобства работы можно, после того как файл передан в ФСС РФ, установить для него соответствующий статус. Когда для реестра установлен статус **Передан в ФСС** или **Принят ФСС** редактирование заявлений, входящих в реестр, запрещается.

При необходимости реестр сведений можно распечатать по кнопке **Реестр пособий**.

До версии 3.1.10 в заявлении сотрудника на выплату пособий поля для указания номера и даты извещения о предоставлении недостающих сведений в ФСС были доступны, только если указано, что это перерасчет. Однако возможны ситуации, когда нужно исправить заявление (без внесения исправлений в расчет пособия) и отправить новый реестр, указав номер и дату извещения. Для таких ситуаций добавлена новая закладка **Извещение из ФСС / Отказ** (рис. 5). Эта закладка видна всегда. Флажок устанавливается автоматически, если соответствующее заявление ранее уже отправлялось (включено в более ранний реестр и которому установлен статус **Принят ФСС**), либо в нем ранее были заполнены эти поля.

Рис. 2

20.12.2019 Реестр сведений для назначения и выплаты пособий в пилотном проекте

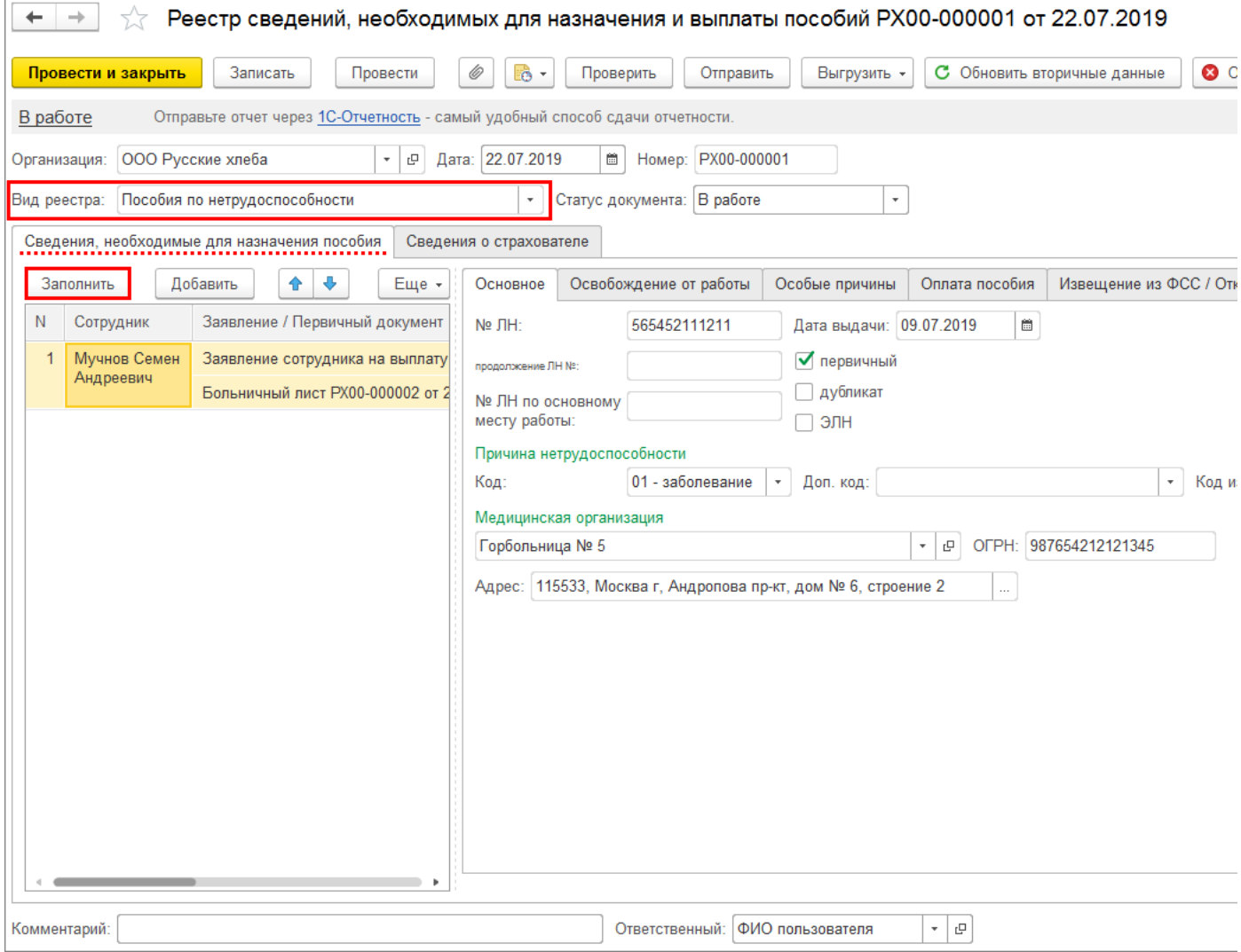

## Рис. 3

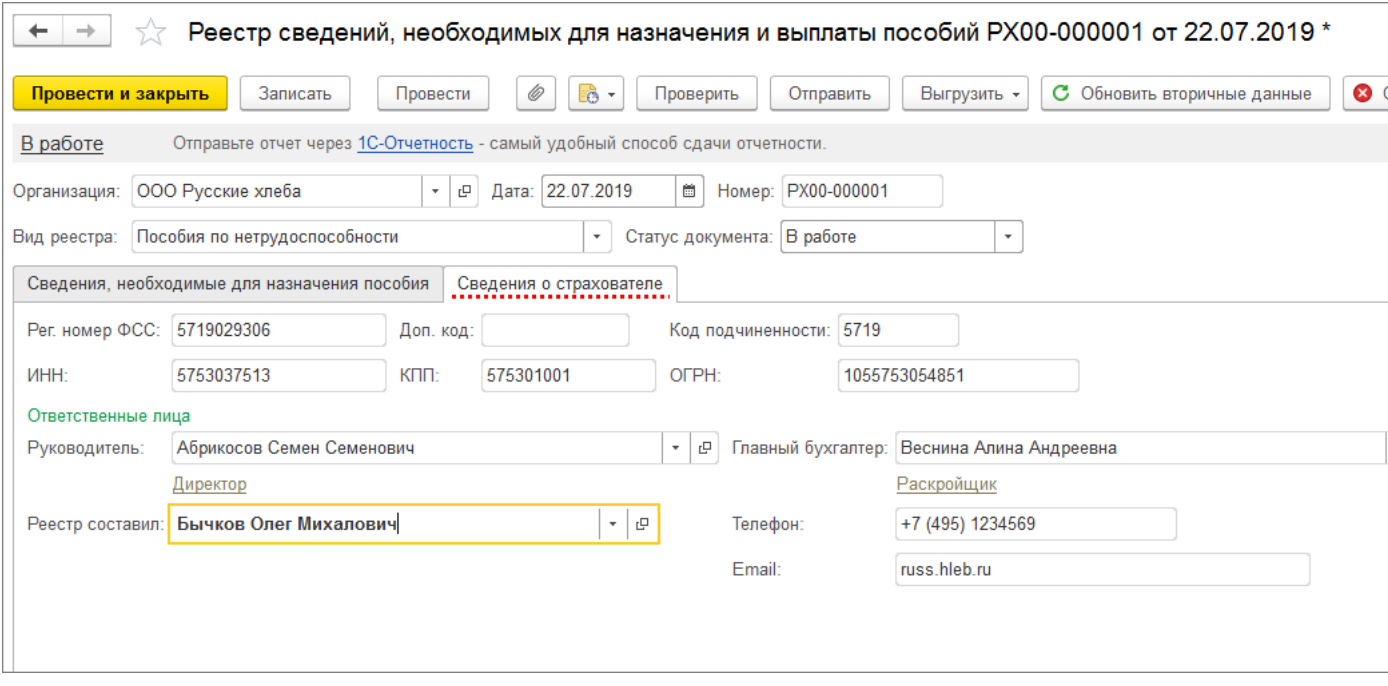

Рис. 4

20.12.2019 Реестр сведений для назначения и выплаты пособий в пилотном проекте

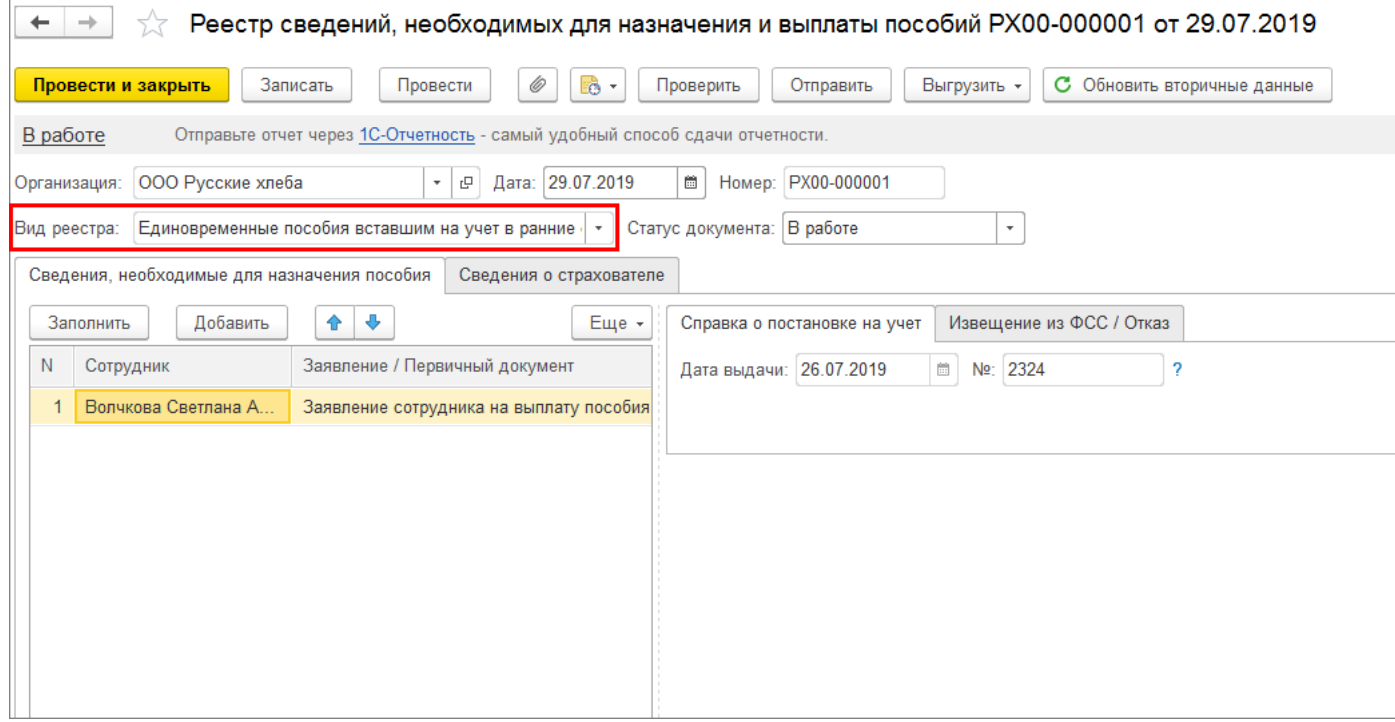

Рис. 5

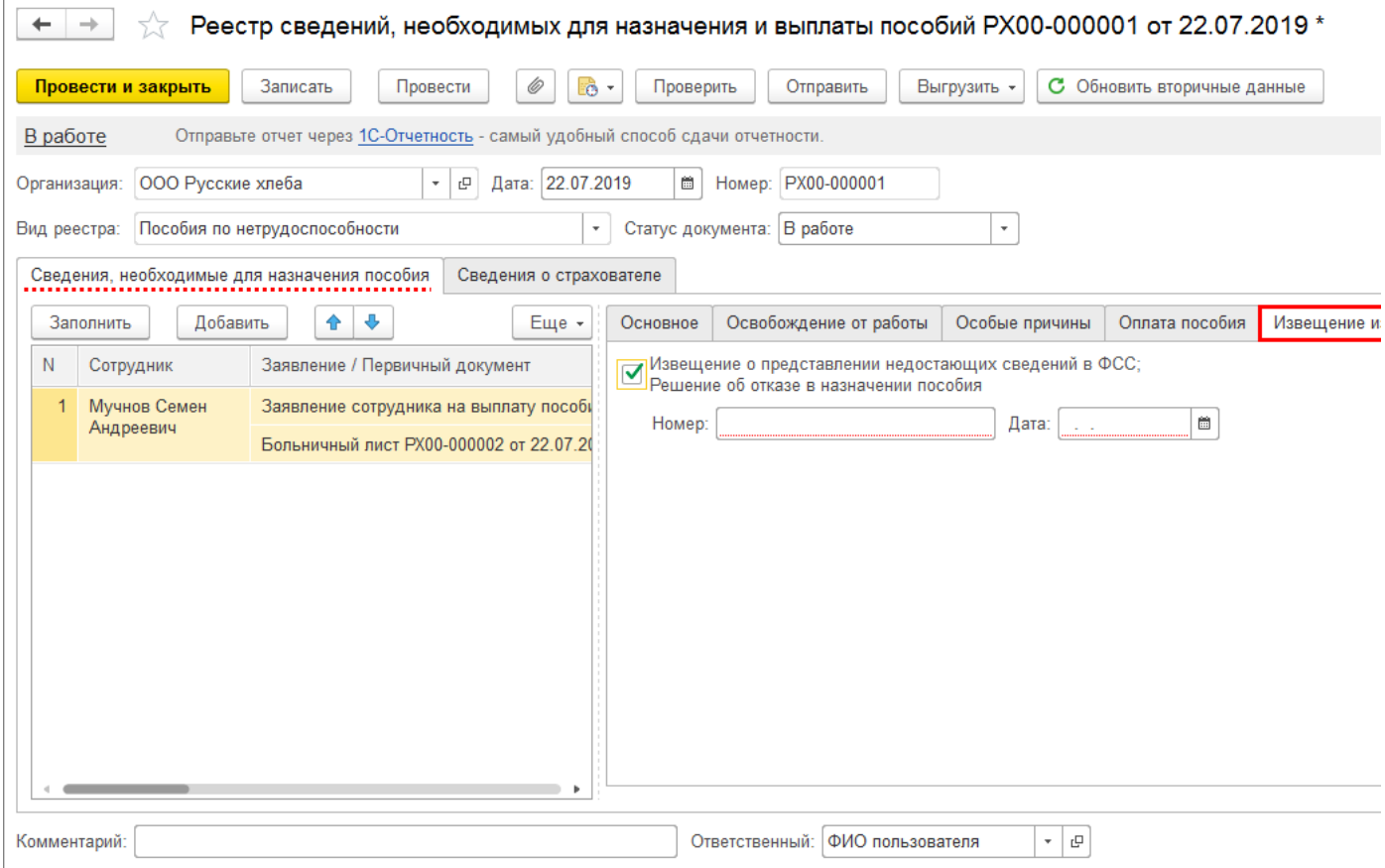

[<<- вернуться в начало статьи](#page-0-0)